# **PENGENALAN MICROSOFT WORD**

Oleh : Ade Sobandi Hendri Winata Rasto

## **1. Memulai Microsoft Word**

Cara 1:

Klik dua kali pada shortcut **Microsoft Office Word 2007** yang ada pada area desktop.

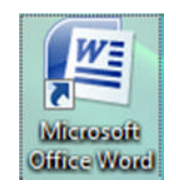

Cara 2:

a. Klik mouse kanan di shortcut **Microsoft Office Word 2007**

b. Klik **Open** pada shortcut menu yang ditampilkan.

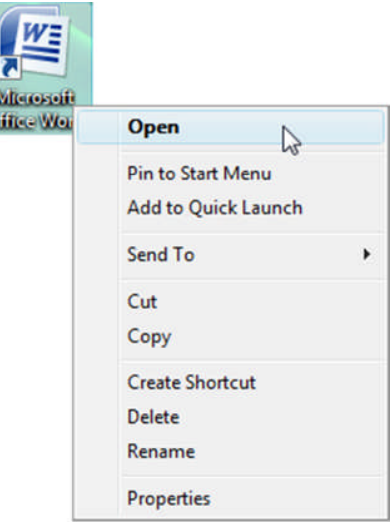

Cara 3:

- a. Klik tombol **Start** di Task Bar,
- b. Klik **All Programs**, klik **Microsoft Office** dan
- c. Klik **Microsoft Office Word 2007**.

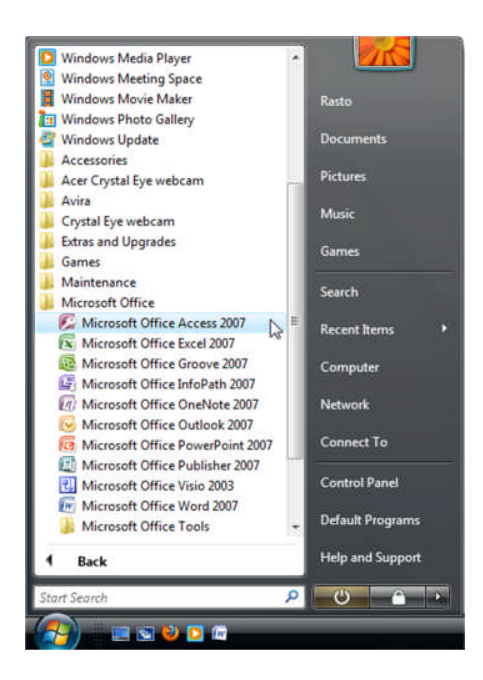

Sesaat setelah memberikan perintah di atas, jendela Microsoft Word akan ditampilkan. Word menyediakan dokumen kosong yang langsung dapat digunakan untuk mengetik teks.

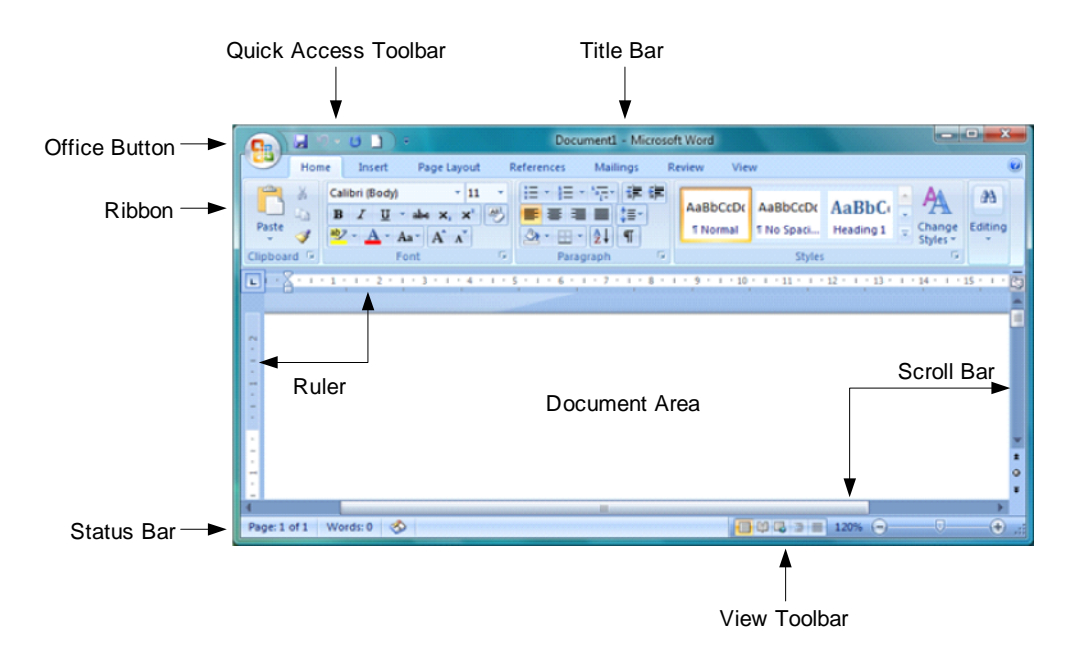

### **2. Mengakhiri Microsoft Word**

Microsoft Word dapat diakhiri melalui salah satu cara berikut.

Cara 1: Klik tombol **Close** yang terletak di ujung kanan atas jendela Word.

Cara 2:

Tekan secara bersamaan tombol **Alt + F4** di keyboard

Cara 3:

- a. Klik tombol **Office Button**
- b. Klik tombol **Close** pada daftar yang ditampilkan

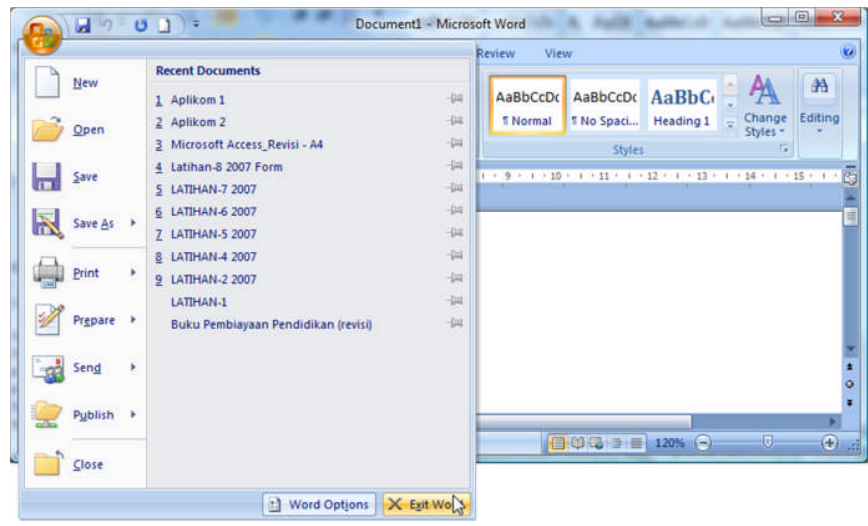

### **3. Mengubah satuan ukuran**

Word menyediakan satuan ukuran berupa *Inches*, *Centimeters*, *Millimeters*, *Points*, dan *Picas*. Satuan ukuran sering digunakan untuk menentukan ukuran margin dan ukuran objek (gambar) pada dokumen. Satuan ukuran dapat diubah dengan mengikuti langkah-langkah sebagai berikut:

- a. Klik tombol **Office Button**
- b. Klik tombol **Word Option**. Kotak dialog *Word Option* ditampilkan
- c. Klik **Advanced** yang terletak di sebelah kiri kotak dialog *Word Option*
- d. Klik tombol *drop down* (tombol segitiga) dari *Show measurement in unit of* di bagian *Display*. Klik salah satu ukuran yang diperlukan misalnya **Centimeter**.
- e. Klik tombol **OK**.

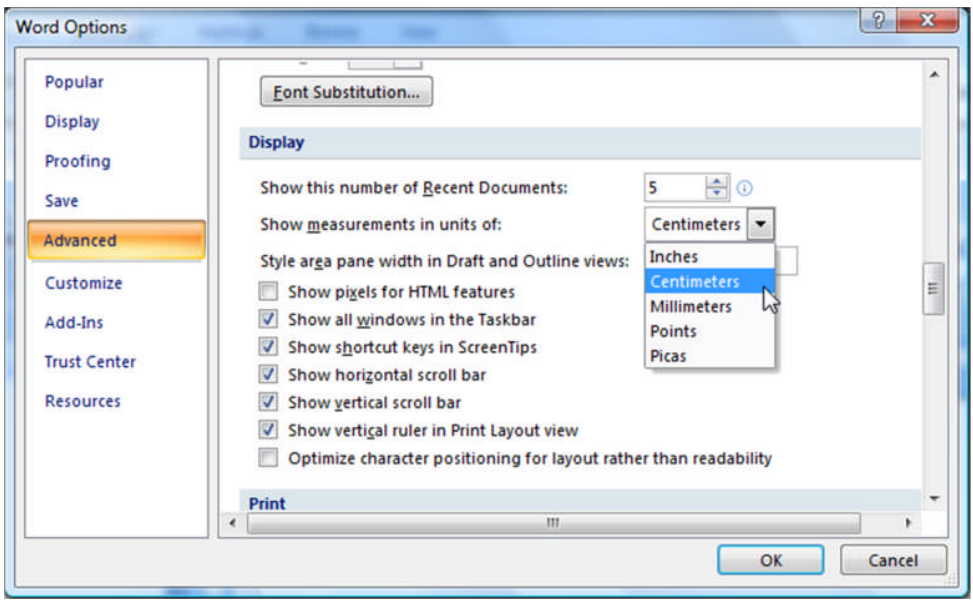

#### **4. Mengubah Text Boundaries**

Batas margin dalam Microsoft Word divisualisasikan melalui *Text Boundaries* berupa garis putus-putus mengelilingi area pengetikan dokumen.

Fasilitas ini dapat digunakan dengan mengikuti langkah-langkah sebagai berikut:

- a. Klik tombol **Office Button**
- b. Klik tombol **Word Option**. Kotak dialog *Word Option* ditampilkan.
- c. Klik **Advanced** yang terletak di sebelah kiri kotak dialog *Word Option*.
- d. Klik kotak *Show text boundaries* di bagian *Show document content*, sehingga kotak tersebut diberi tanda centang  $(\checkmark)$ .
- e. Klik tombol **OK**.

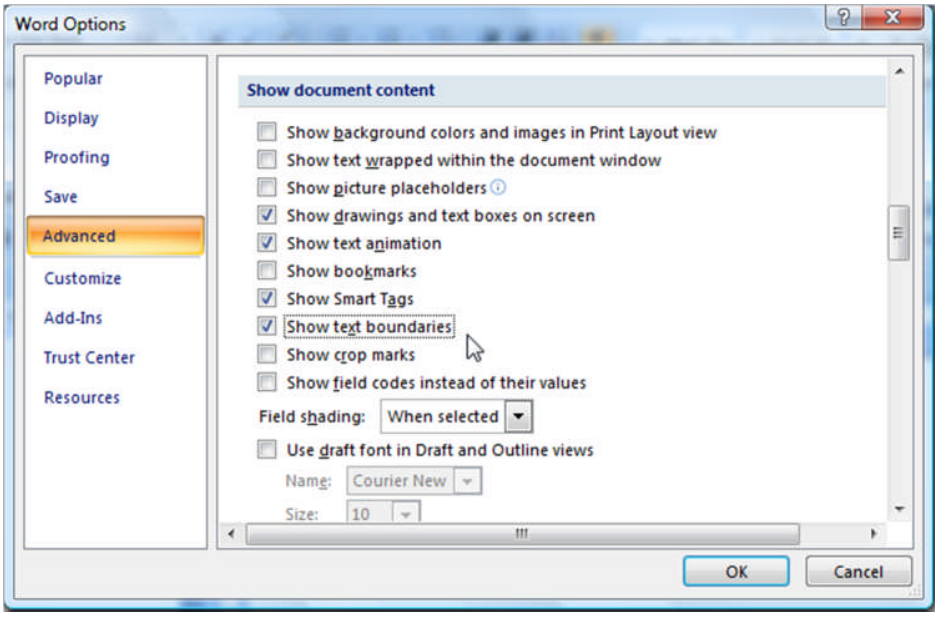

Ade Sobandi | Hendri Winata | Rasto 4

f. *Text boundaries* ditampilkan seperti gambar berikut.

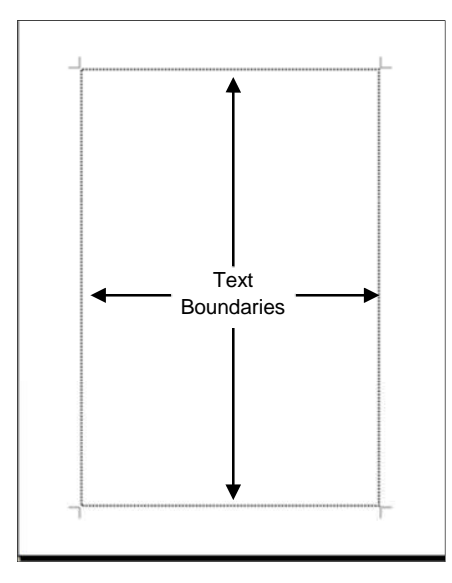